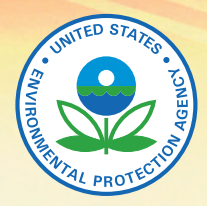

United States Environmental Protection **Agency** 

# **The Wastewater Information System Tool TWIST** User Guide

O 00

۰

Prepared for the U.S. Environmental Protection Agency by Tetra Tech, Inc.

### **Contents**

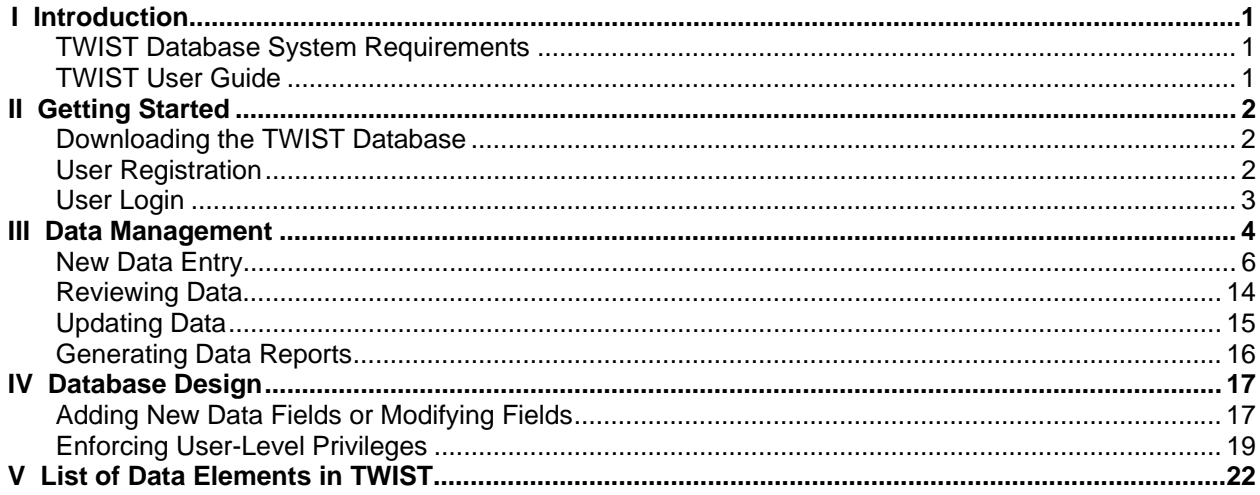

# **Figures**

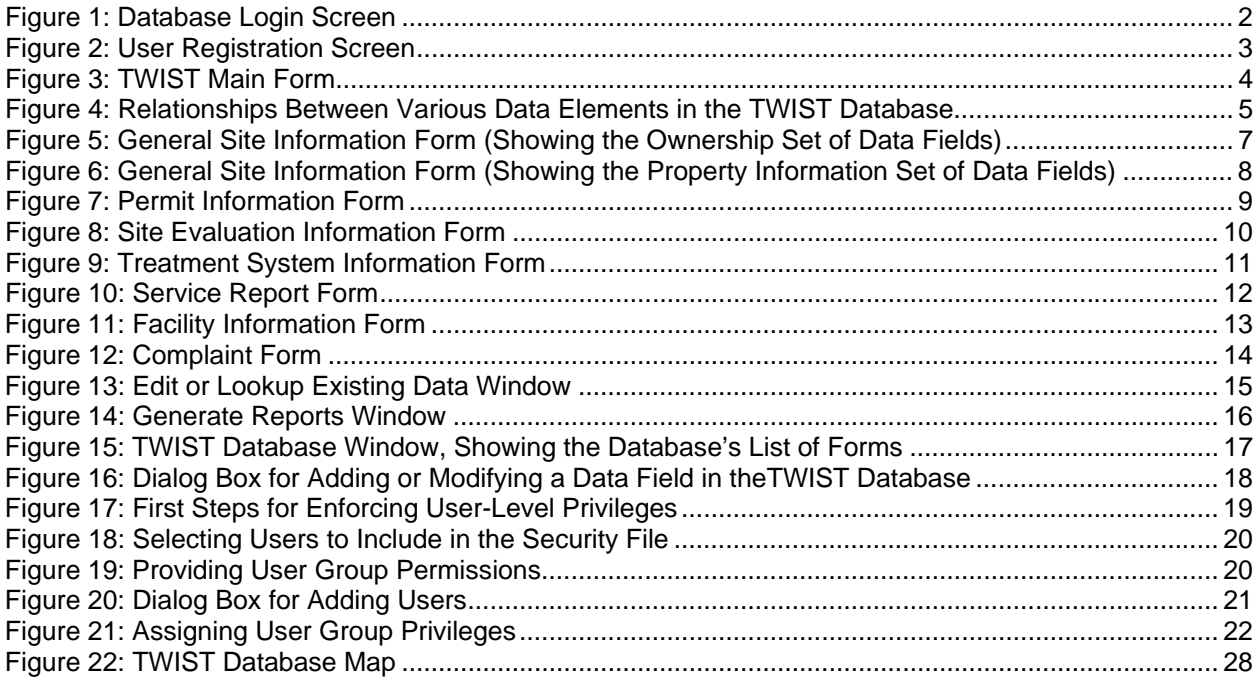

### **Tables**

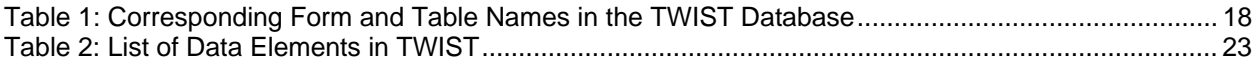

This text has not been reviewed for technical accuracy or adherence to EPA policy Do not quote or cite. Mention of trade names, products, or services does not convey official EPA approval, endorsement, or recommendation. Microsoft® product screen shot(s) reprinted with permission from Microsoft® Corporation. For more information about TWIST, contact Rod Frederick (202.566.1197) or Robert Goo (202.566.1201) at EPA, or Sabu Paul or Barry Tonning at Tetra Tech (703.385.6000).

## **I. Introduction**

The TWIST database was created for local, county, and state health departments or other agencies that need an adaptable tool for tracking and managing onsite and clustered wastewater treatment systems. TWIST is designed to track information related to the facility served, permits, site evaluations, system types, services provided, and complaints (see Section V on page 22 for a complete list of data elements). It can also provide guidance to private vendors who might be

developing databases with similar purposes. TWIST is a template which can be modified to meet specific needs.

TWIST is a Microsoft® Access-based data management tool. Because TWIST has a narrowly defined purpose, it does not include the whole set of

#### **Important Note:**

TWIST is not a secure database. Users concerned about security should develop secure protocols for using TWIST.

functions that can be achieved by similar Microsoft® Access databases.

#### **TWIST Database System Requirements**

TWIST is a customized Microsoft® Access-based database and therefore has similar hardware and software requirements as Microsoft® Access. TWIST can be operated on IBM-compatible personal computers (PCs) with a RAM of 128 MB or greater. The operating system should be Microsoft Windows® 2000 with Service Pack 3 (SP3), Windows XP, or later. The system is developed in Microsoft® Access 2003; therefore, some of the functionalities may not work on earlier versions. The operating systems should be Windows NT® or higher.

#### **TWIST User Guide**

This document is provided as guidance for TWIST database. The User Guide is divided into two major sections, for two slightly different audiences. The first section, "Data Management," instructs the TWIST user on entering, searching, and modifying data. This section is written for beginners who don't need to be very familiar with Microsoft® Access.

The second major section, "Database Design," is written for users who might want to modify the

TWIST database, create new forms, or otherwise make changes to accommodate specific user needs. This section would be most applicable to the intermediate or advanced Microsoft® Access user.

The User Guide is not intended to offer instructions on using Microsoft® Access. For such guidance, the user should refer to the Helpdesk available in the software.

**Important Note:**

Questions about the TWIST database or User Manual should be directed to Rod Frederick (202.566.1197) or Robert Goo (202.566.1201) at EPA

### **II. Getting Started**

#### **Downloading the TWIST Database**

The database is available on CD and the Internet at www.epa.gov and may be copied onto a local or shared folder (as C:\Twist, for example). After copying the database file, make sure that the file is NOT read-only. To verify this, go to the correct file directory and rightclick on the newly copied file name. Click on **Properties**. If the **Read-Only** box at the bottom of the dialog is checked, un-check the box and click **OK**.

#### **Important Note:**

If making the database accessible to many users at the same time, the database must be saved in a shared network drive. Multiple users can enter data simultaneously, but only one person at a time can make database design changes to the database. See the "Database Design" section of this User Guide for more information.

To open the database, go to the correct file directory and double-click the file name. If a **Security Warning** dialog box opens with *"Do you want to open this file or cancel the operation?"* click **Open**. The database *Login* screen will appear (Figure 1).

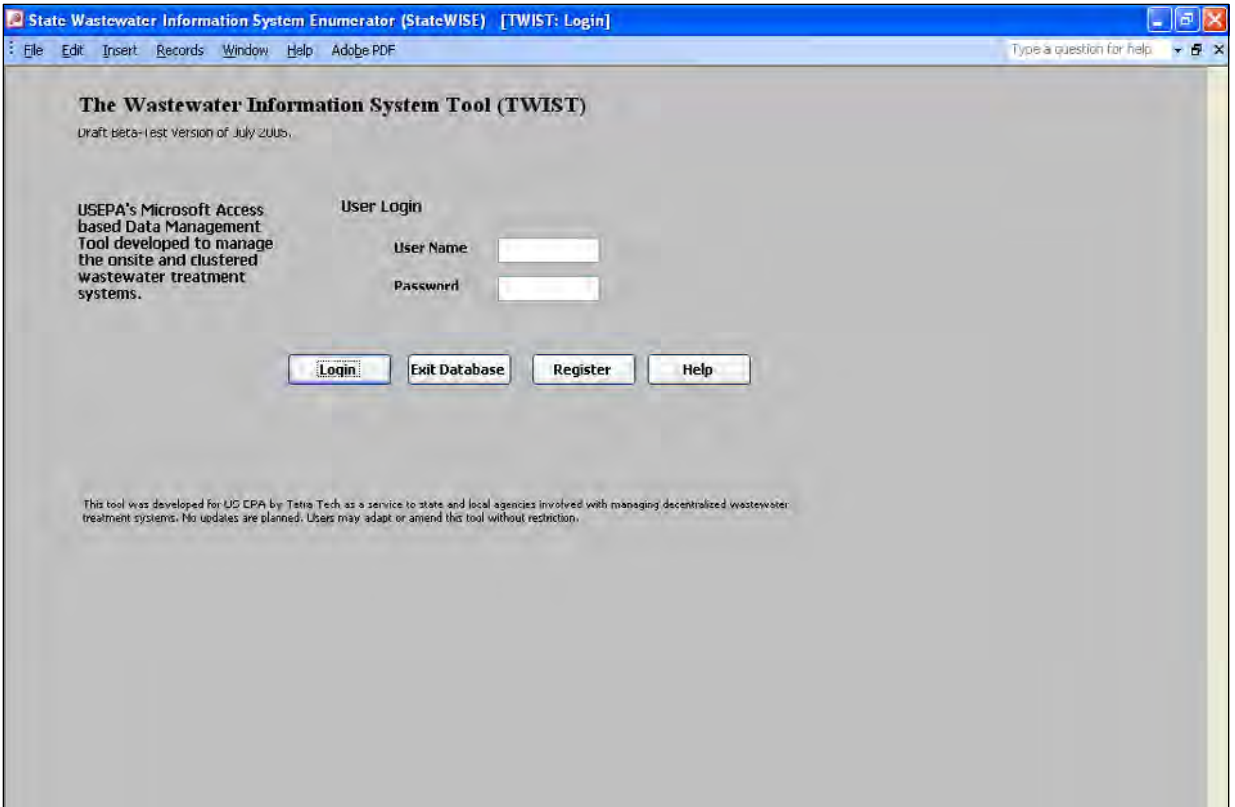

Figure 1. Database Login screen. To enter information into the database or to view stored data, a user name and password must be entered. First-time users must register before being allowed to log on.

#### **User Registration**

To create a new user (register a new account), click the **Register** button on the database *Login* screen. Enter all the information on the user registration screen (Figure 2) and click the **Register** button. If the registration was successful, the user will be re-directed back to the database *Login* screen (Figure 1).

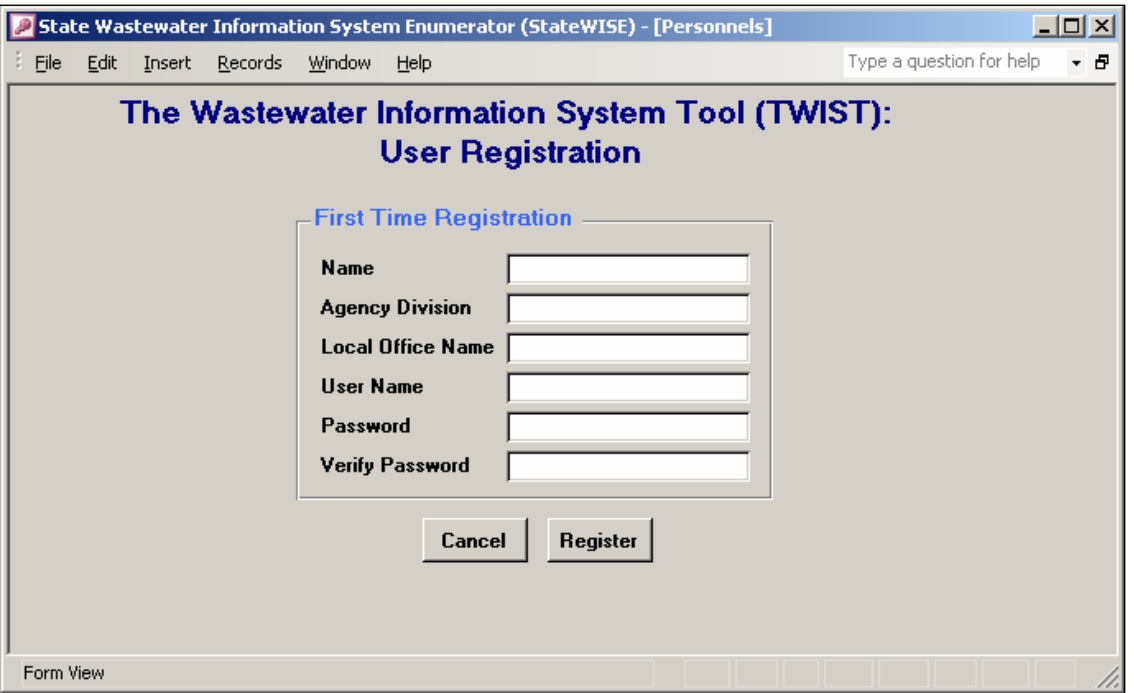

Figure 2. User Registration screen. First-time users must complete the fields on this screen before being permitted to log in to the database.

#### **User Login**

To log in to the database, returning users and first-time users who have registered can enter their user name and password while on the database *Login* screen (Figure 1). Click the **Login** button to complete the log-in process. The TWIST *Main Form* (Figure 3) will then appear.

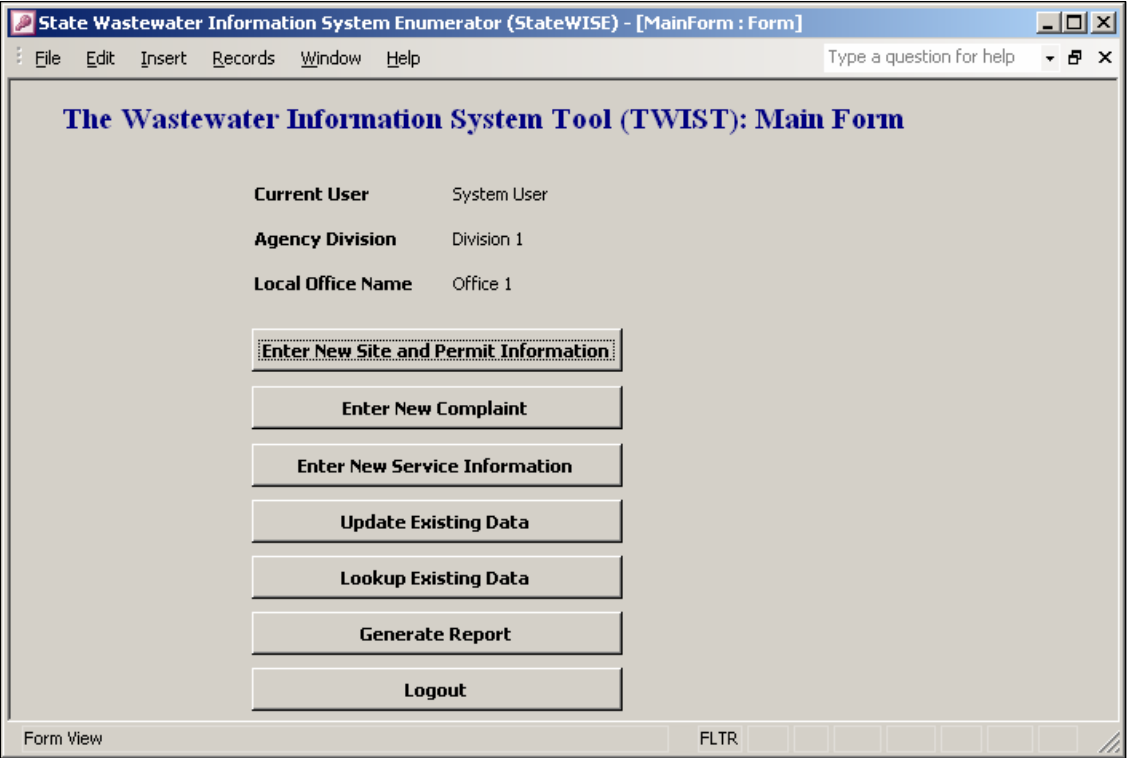

Figure 3. TWIST Main Form. This form is the starting point for all data management activities.

### **III. Data Management**

After successfully logging into the system, the user can begin to enter or view data. From the TWIST *Main Form*, (Figure 3), the user can:

- enter new data;
- update existing data;
- view existing data; and
- view a sample report.

Instructions for these activities are provided later in this section.

It is important to note here that various data categories are linked together and in some cases, "dependent" upon other categories. That is, some data cannot be entered until other prerequisite data are entered first. Several of these connections are illustrated in Figure 4.

For illustrative purposes only, Figure 4 divides data into three categories: Tier 1, Tier 2 and Tier 3. Nearly all data in TWIST is dependent upon the data entered in *General Site Information*, represented by a clear box in Figure 4 and labeled TIER 1. Until data are entered in the *General Site Information* data form, data regarding permits, site details, and the wastewater treatment

system (represented by the TIER 2 *Permit Information, Site Evaluation Information*, and *Treatment System Information* boxes in Figure 4, respectively) cannot be entered. Likewise, TIER 3 data can be entered only after the requisite TIER 2 data are entered.

In Figure 4, the TIER 3 *Complaints* box is connected to the TIER 2 *Treatment System Information* box by a broken arrow. This shows that the *Complaints* form is connected to *Treatment System Information*, but unlike the other data, *Complaints* data can be entered without corresponding *Treatment System Information* being entered. This exception to the general rule is explained later in this section.

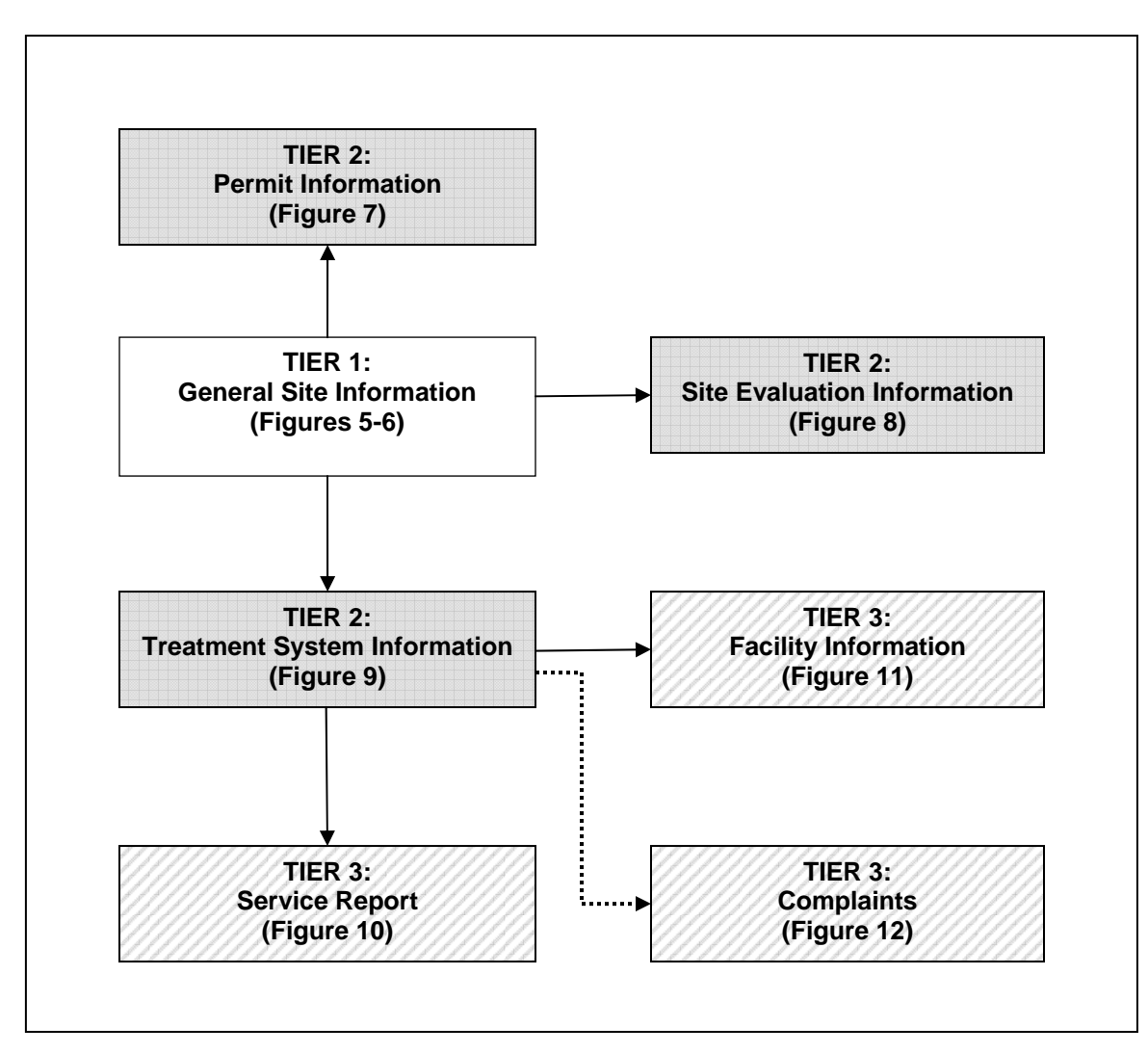

Figure 4. Relationships between various data elements in the TWIST database. TIER 3 data can be entered only after TIER 2 data, which can be entered only after TIER 1 data. An exception to this rule is the TIER 3 Complaints data, which can be entered without the TIER 2 Treatment System Information data. Boxes in this illustration also refer to figures in the User Guide showing screen shots of the various data elements.

#### **New Data Entry**

The bottom of each data entry form shows the following set of buttons:

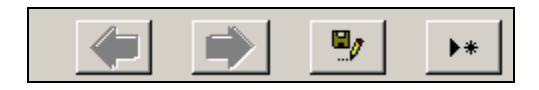

The function performed by these buttons, from left to

right, are: navigate to the previous record, navigate to the next record, save current record, and add a new record, respectively.

The following sections explain how to enter first-time data into the TWIST database. The steps are intended as key examples illustrating the data relationships shown in Figure 4 and do not cover every data form. In addition, other than Step 1, the order of many steps can be arbitrary.

Step 1: General Site Information

As illustrated in Figure 4, most data cannot be entered into the database until TIER 1 data is entered. To begin entering new data, click the **Enter New Site and Permit Information** button on the TWIST *Main Form* (Figure 3). This will take the user to the *General Site Information* form (Figure 5).

The *General Site Information* form contains two sets of data fields—*Ownership* (Figure 5) and *Property Information* (Figure 6). Toggle between the data field sets by clicking on the tabs near the top of the general site information form. After entering the applicable data, click the save button  $(\Box \bullet)$ .

#### **Important Note:**

New or edited data will only be saved by clicking on the save button **before**  moving to another record or data entry form.

#### **Important Note:**

Many data forms contain a field labeled, "Apartment or Suite." To be able to save a record, this field must be completed even if the actual site address does not have an apartment or suite number. In such cases, the user should enter some place holder, such as the number "0".

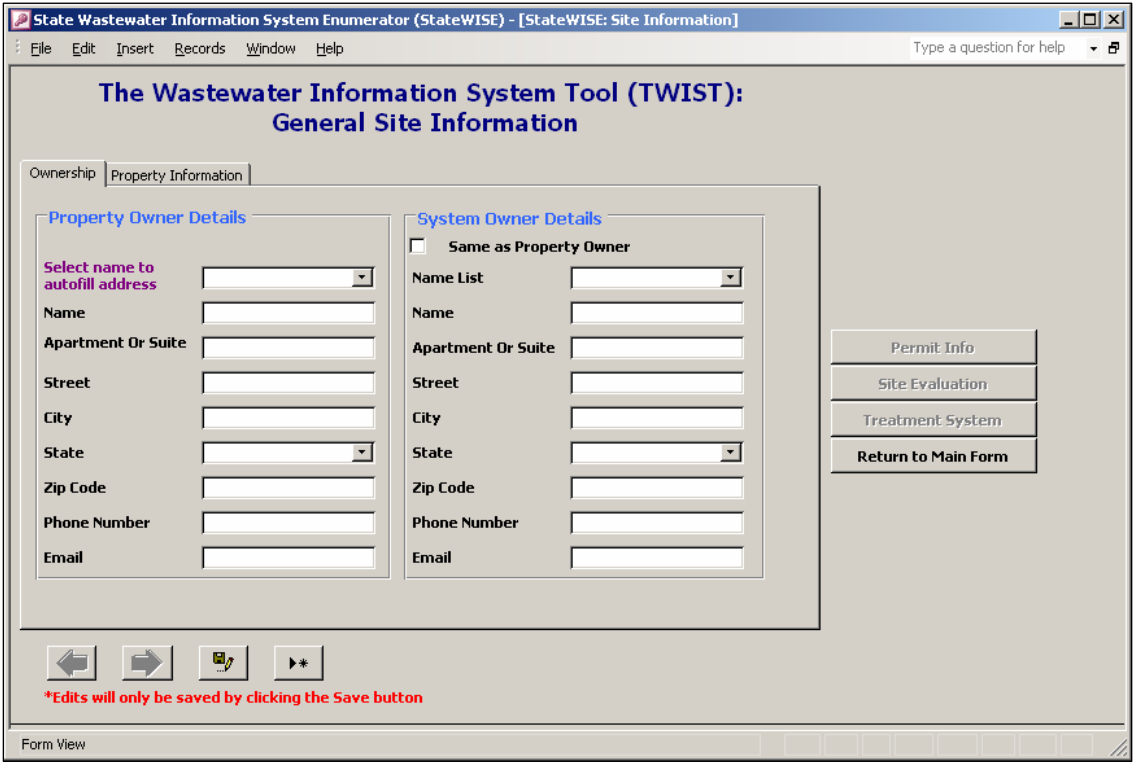

Figure 5. General site Information form showing the Ownership set of data fields. With few exceptions, data must be entered into this TIER 1 form before data can be entered into other forms.

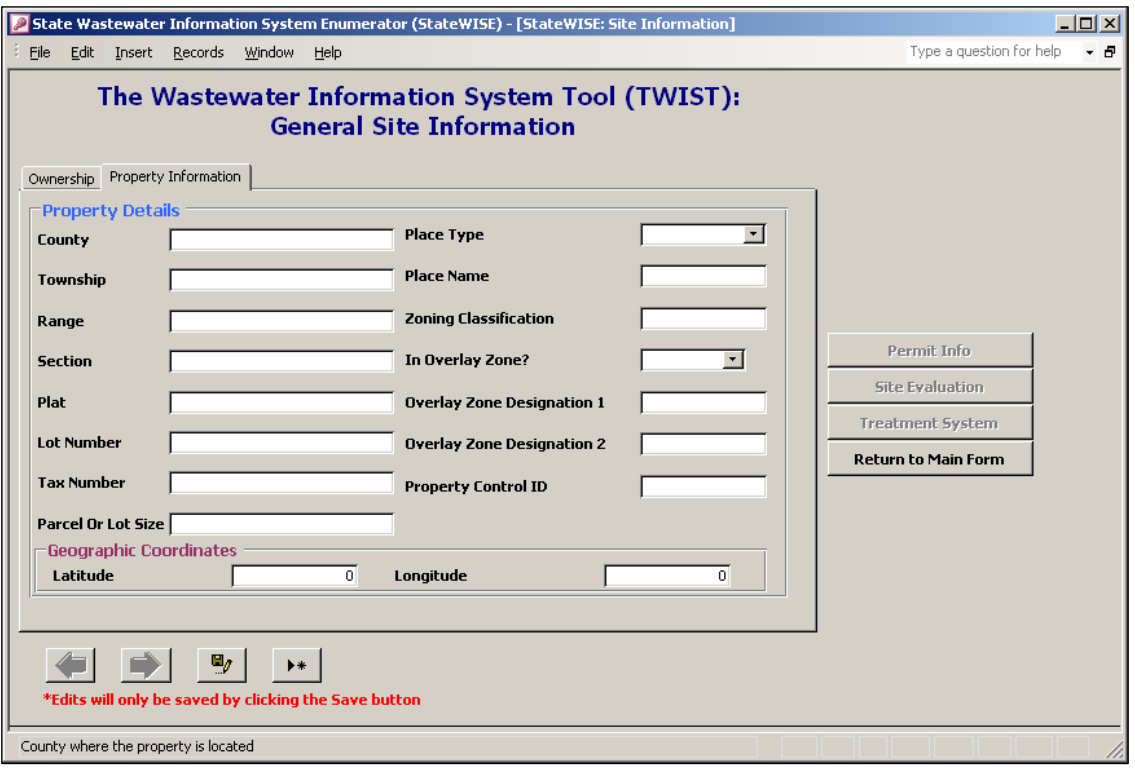

Figure 6. General Site Information form (showing the Property Information set of data fields).

#### Step 2: Permit Information

As a TIER 2 data element, *Permit Information* is linked to the *General Site Information* form (Figures 5-6). Therefore, the user can enter *Permit Information* only after the *General Site Information* data is entered.

Clicking on the **Permit Info** button located on the right side of the *General Site Information* form takes the user to the *Permit Information* form (Figure 7). After entering and saving data, the user can return to the *General Site Information* form by clicking the **Back to Site** button. Alternatively, the user can return to the TWIST *Main Form* by clicking the **Return to Main Form** button.

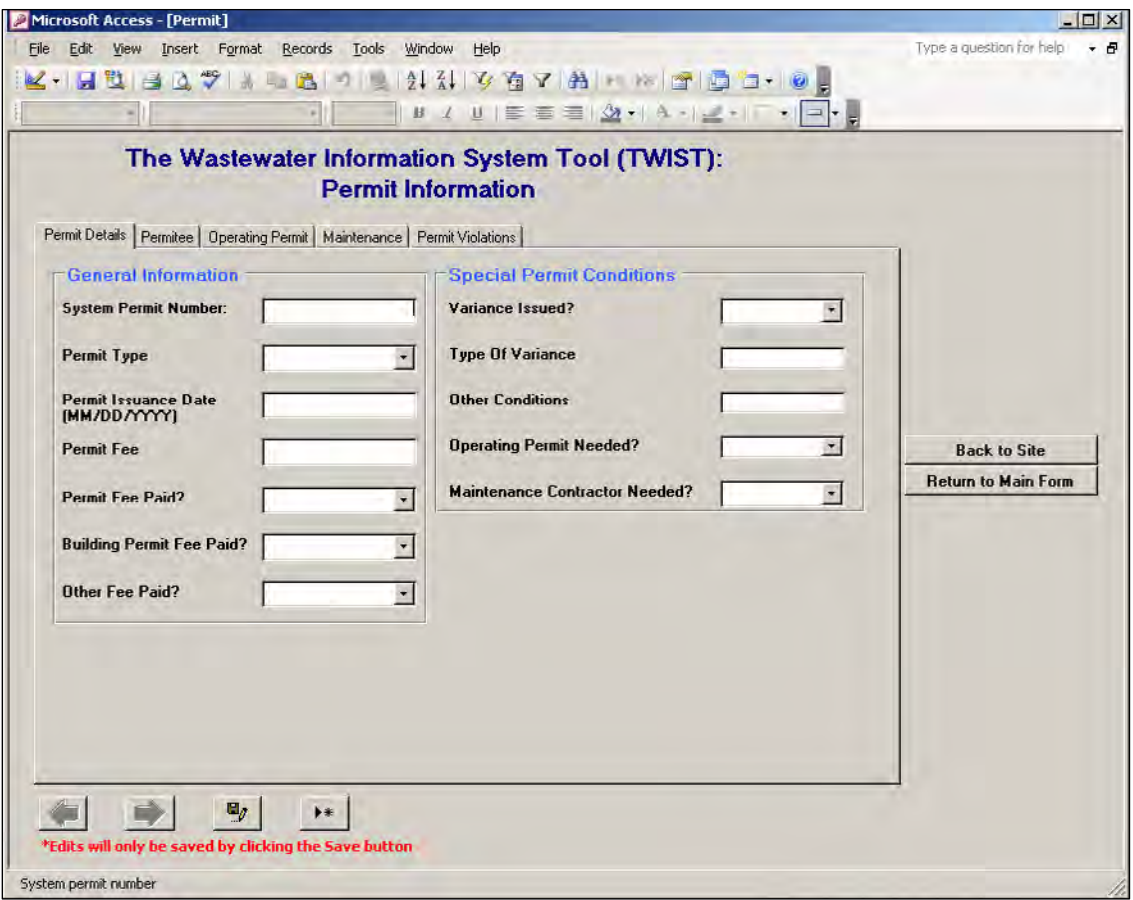

Figure 7. Permit Information form. This TIER 2 data cannot be entered until the TIER 1 General Site Information form is completed.

#### Step 3: Site Evaluation Information

Another TIER 2 data element, *Site Evaluation* is also tied to the *General Site Information* form. Hence, the user can enter *Site Evaluation* information only after the *General Site Information* is entered.

To get to the *Site Evaluation* form (Figure 8), click on the **Site Evaluation** button located on the right side of the *General Site Information* form. After entering and saving data, the user can return to the *General Site Information* form by clicking the **Return to Site Info** button. Alternatively, the user can return to the TWIST *Main Form* (Figure 3) by clicking the **Return to Main Form** button.

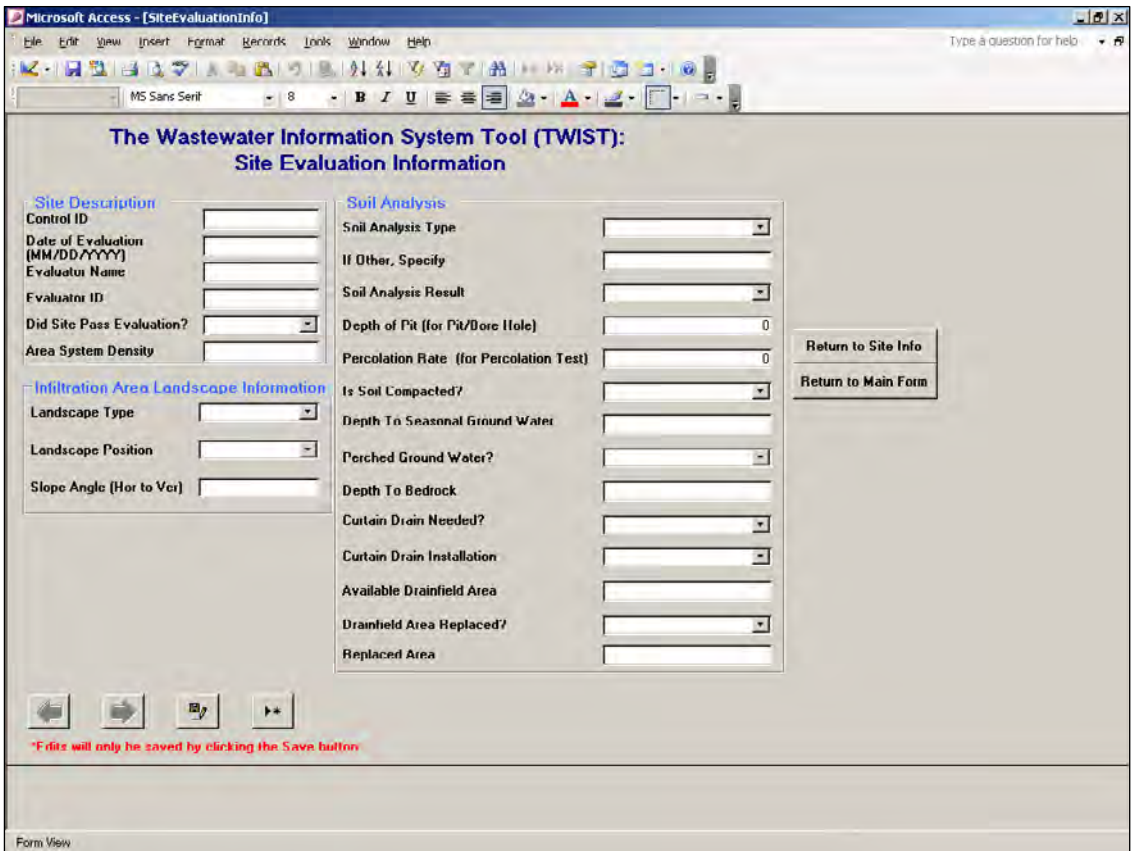

Figure 8. Site Evaluation Information form. This TIER 2 data cannot be entered until the TIER 1 General Site Information form is completed.

#### Step 4: Treatment System Information

The third TIER 2 data element shown in Figure 4, *Treatment System Information*, is also tied to the *General Site Information* form.

The *Treatment System Information* form (Figure 9) is accessed by clicking the **Treatment System** button on the *General Site Information* form.

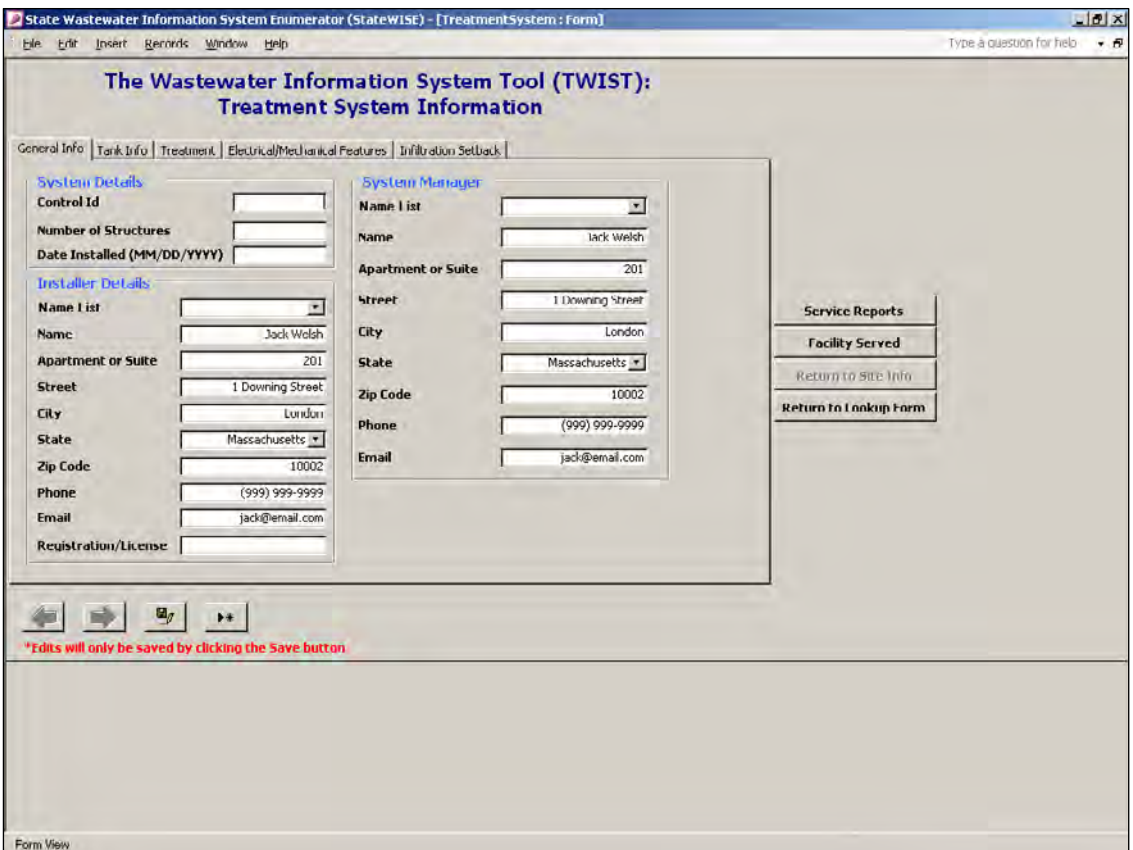

Figure 9. Treatment System Information form. This TIER 2 data cannot be entered until the TIER 1 General Site Information form is completed.

The *Treatment System Information* form has two TIER 3 data elements associate with it: *Service Report* and *Facility Information* (see Figure 4).

#### *Service Report*

The *Service Report* form (Figure 10) can be accessed from the *Treatment System Information* form by clicking the **Service Reports** button. In addition, the *Service Report* form can be reached from the TWIST *Main Form* (Figure 3) by clicking the **Enter New Service Information** button.

#### **Important Note:**

If accessing the Service Report form via the TWIST Main Form, the user must manually select the appropriate treatment system control ID from the pull down menu (see Figure 10). If accessing the Service Report from via the Treatment System Information form, the treatment system control ID is selected automatically.

After entering data in this form, the user can return to the *Treatment System Information* form by clicking the **Treatment System** button on the right side of the screen. Alternatively, the user can return to the TWIST *Main Form* by clicking the **Return to Main Form** button.

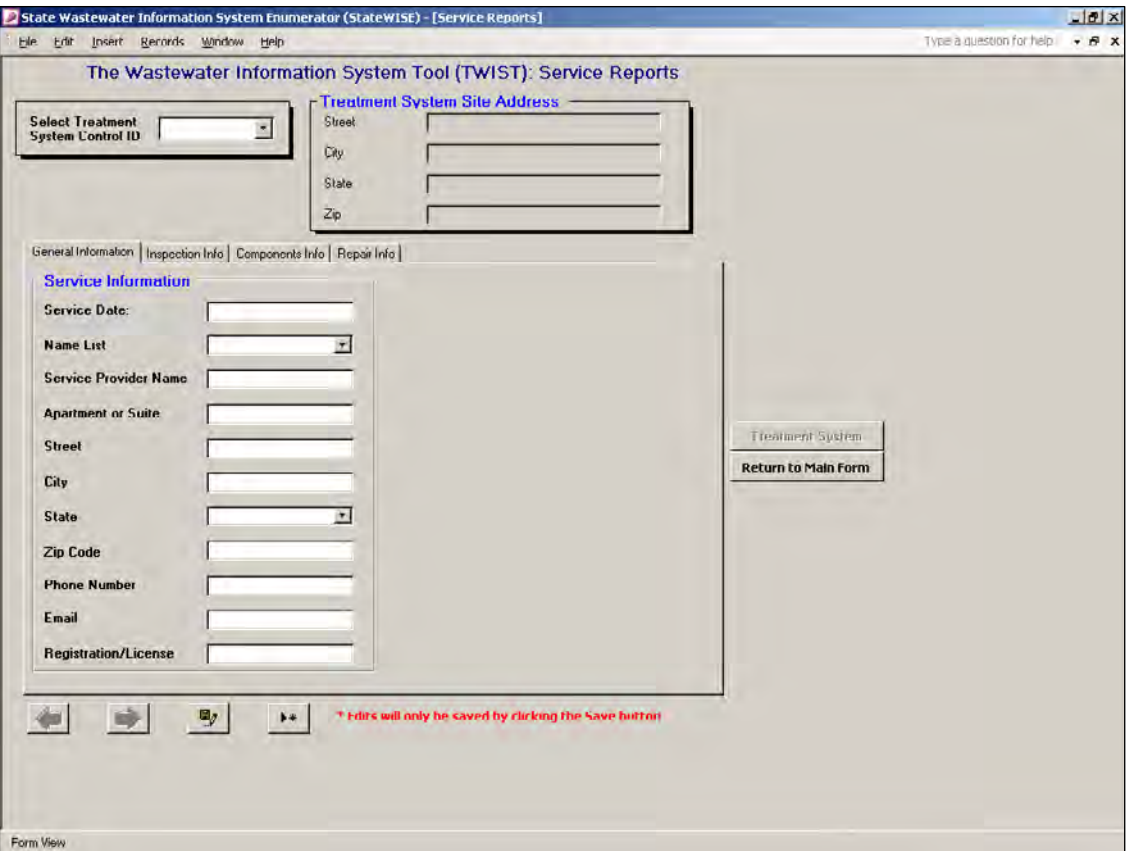

Figure 10. Service Report form. A TIER 3 data element, this form is connected to the TIER 2 Treatment System Information form and is also accessible from the TWIST Main Form.

#### *Facility Information*

The *Facility Information* form (Figure 11) describes the structure served by the treatment system. This form can be accessed from the *Treatment System Information* form by clicking the **Facility Served** button.

After entering data in this form, the user can return to the *Treatment System Information* form by clicking the **Return to Treatment System** button on the right side of the screen. Alternatively, the user can return to the TWIST *Main Form* (Figure 3) by clicking the **Return to Main Form**  button.

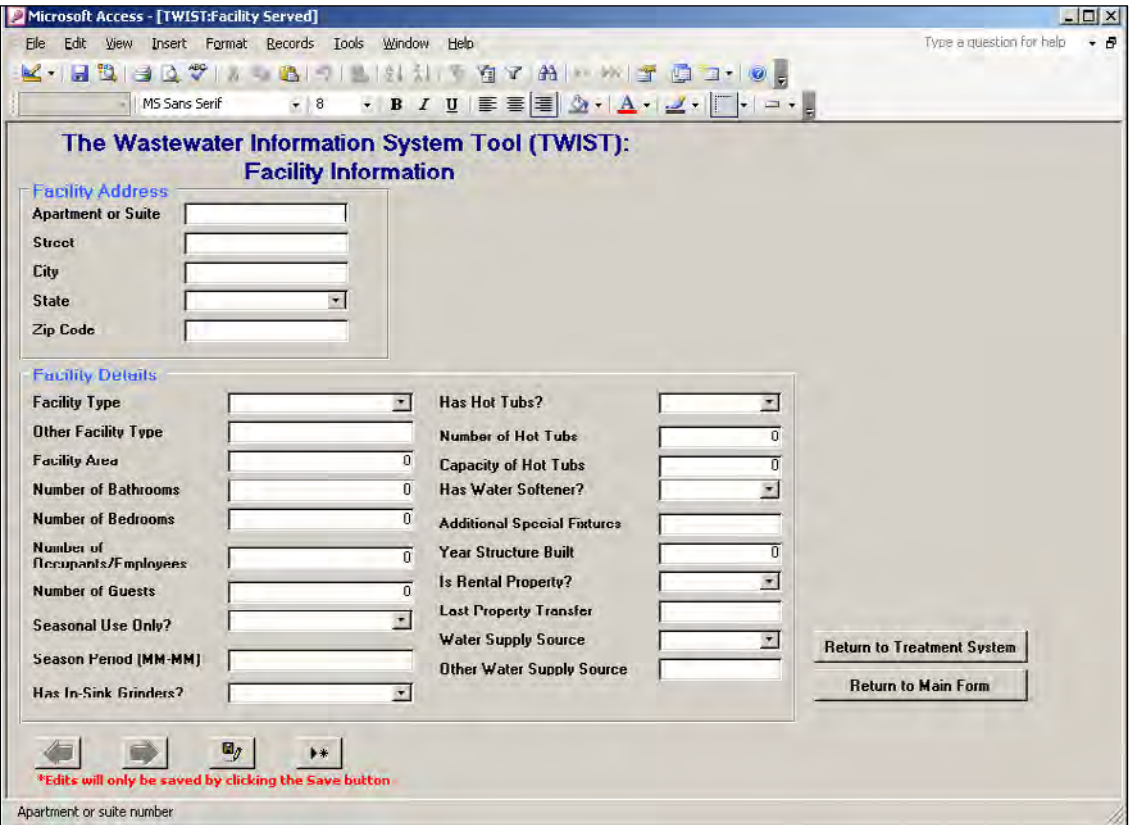

Figure 11. Facility Information form. A TIER 3 data element, this is connected to the TIER 2 Treatment System Information form.

#### Step 5: Complaint (Optional – Completed as Needed)

As mentioned previously in this document and illustrated in Figure 4, the data for the *Complaint* TIER 3 element can be entered even if the user does not enter related TIER 2 *Treatment System Information*. This goes against the general rule that TIER 2 data is required before TIER 3 data can be entered.

This exception is in the database because in many cases public complaints about wastewater treatment systems must be recorded before specific information about the problem treatment system is known. This allows for electronic reporting even in cases where a treatment system is not entered into the database. Thus, for information collection purposes, the *Complaint* data element is not fully dependent upon the treatment system information.

The *Complaint* form (Figure 12) is reached via the TWIST *Main Form* (Figure 3) by clicking on the **Enter New Complaint** button.

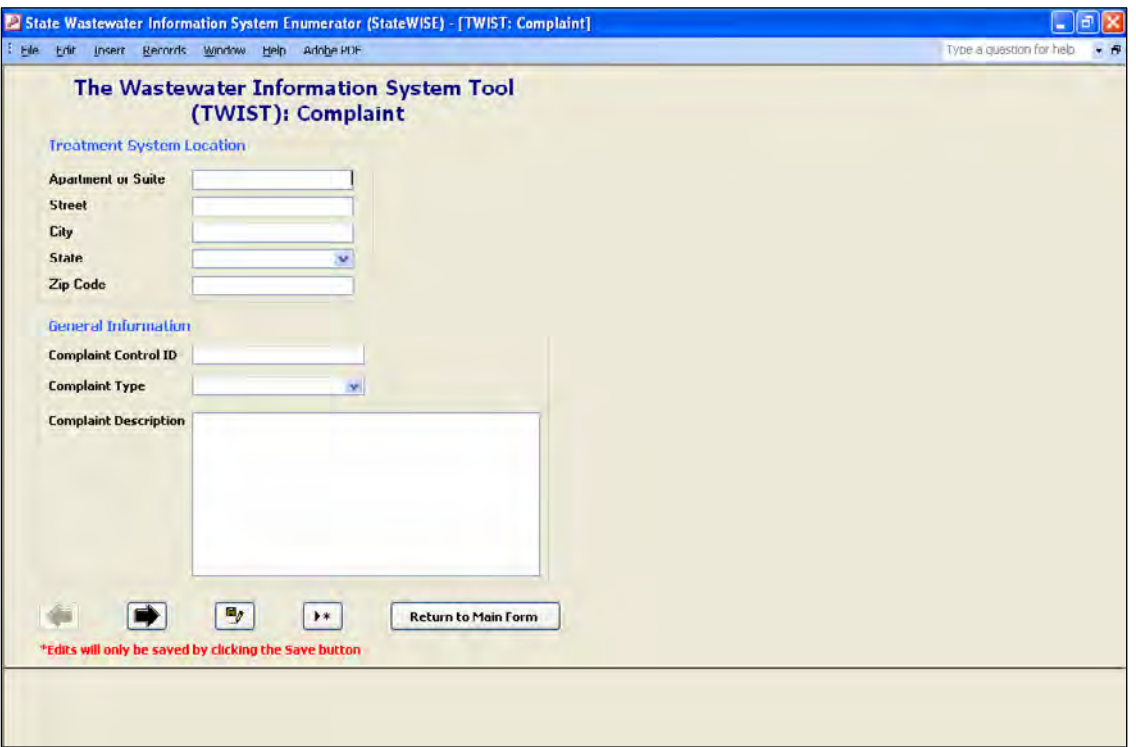

Figure 12. Complaint form. This form is loosely connected to the Treatment System Information form, but is not fully dependent on Treatment System Information data.

#### **Reviewing Data**

To review previously entered data, first click on the **Lookup Existing Data** button on the TWIST *Main Form* (Figure 3). This will generate a form (Figure 13) similar in appearance to the *Main Form.* 

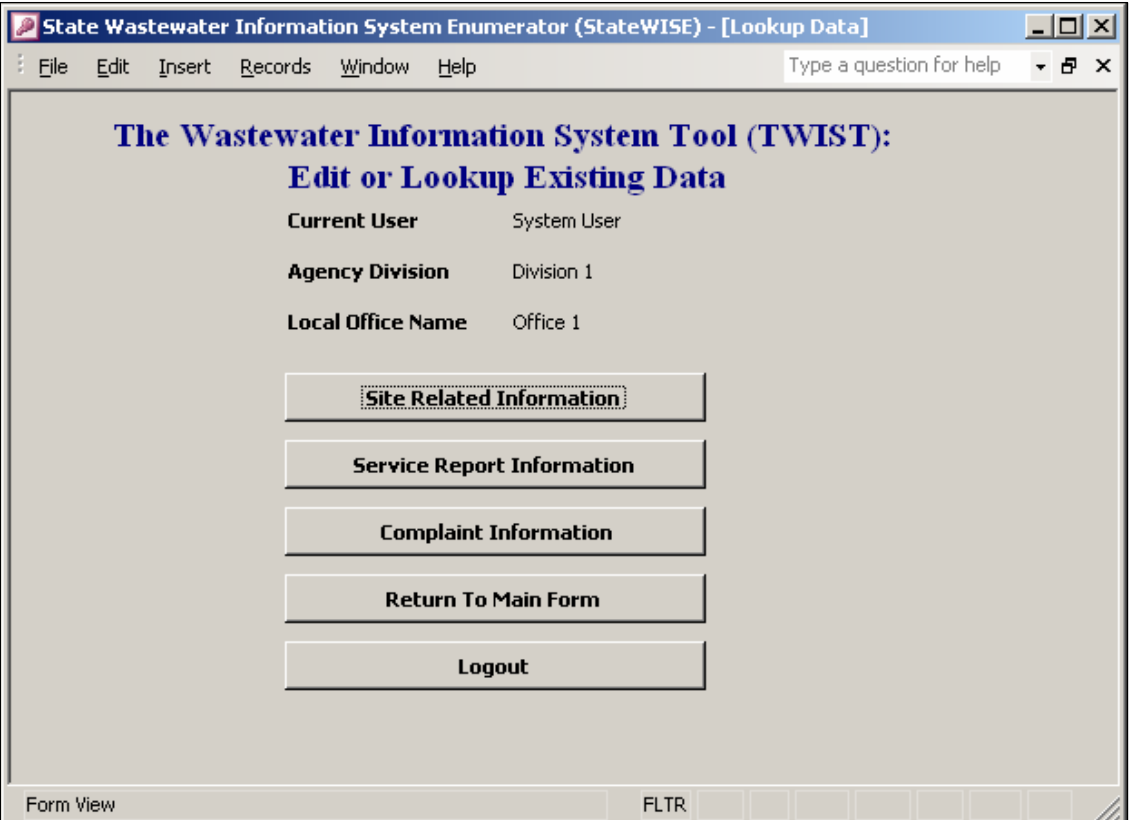

Figure 13. Edit or Lookup Existing Data window. This is accessible via the TWIST Main Form and allows the user to access and review information that has already been entered.

Clicking on the **Site Related Information** button allows the user to view previously entered data in the *General Site Information, Permit Information, Site Evaluation Information, Treatment System Information*, and *Facility Information* forms.

**Important Note:**

While the *Service Reports* form can be located in this manner (by navigating through the *Treatment System Information* form), it can also be accessed directly by clicking on the **Service Report Information** button in Figure 13.

When TWIST database is in Lookup Existing Data mode, users cannot modify existing data or create new records.

Finally, *Complaint* form can be reviewed by clicking on the **Complaint Information** button in Figure 13.

#### **Updating Data**

To modify previously entered data, first click on the **Update Existing Data** button on the TWIST *Main Form* (Figure 3). This will generate a form similar in appearance to form in Figure 13.

Clicking on the **Site Related Information** button allows the user to locate and modify previously entered data in the *General Site Information, Permit Information, Site Evaluation Information, Treatment System Information*, and *Facility Information* forms. Accessibility to different forms is the same as mentioned in the section *New Data Entry* found previously in this User Guide.

Unlike the *Lookup Existing Data* mode, new records can be added to TWIST database while in *Update Existing Data* mode.

#### **Generating Data Reports**

The TWIST *Main Form* contains a **Generate Report** button. Clicking this button takes the user to the window shown in Figure 14. From this window, the user can produce various data summaries. By clicking the **Site Report** button, the user can view tables containing all the data entered in the *General Site Information* form. **Site Report** is the only active button in the *Generate Report* window. The user would need to activate the other reports by modifying the database.

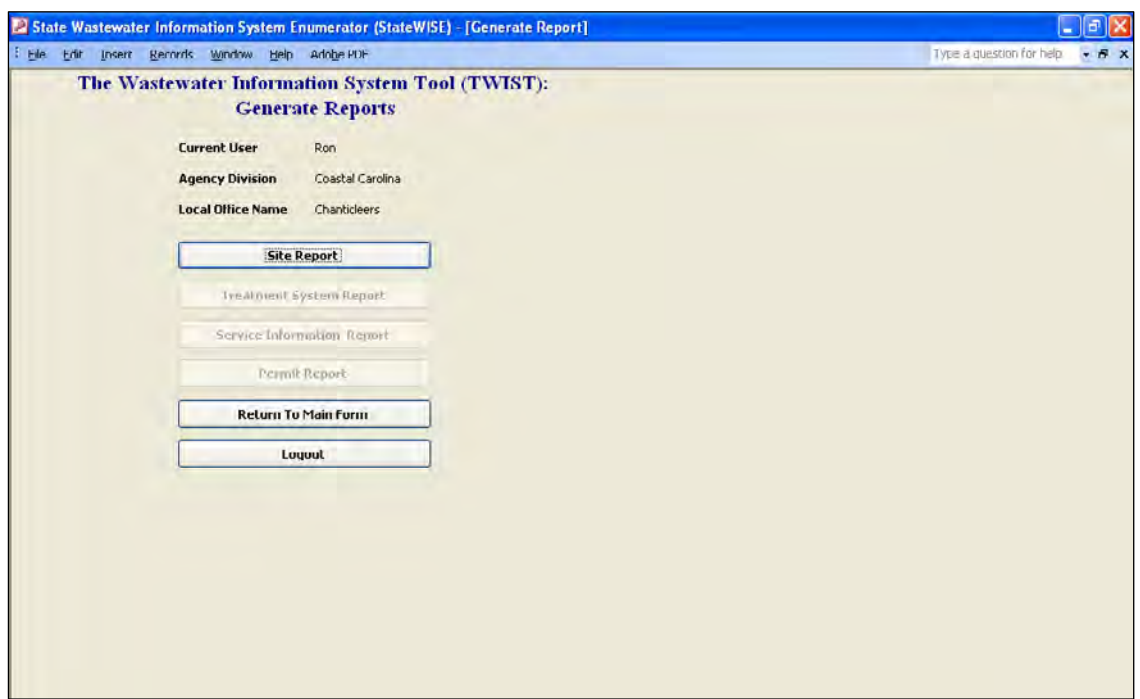

Figure 14. Generate Reports window. This is the starting point for creating reports. The TWIST user would need to modify the database to generate other reports.

## **IV. Database Design**

The regular menus and toolbars are disabled when the user opens the database. To be able to modify the database design or functionalities, press and hold the Shift key while opening the database. The database is in an editable mode when the screen shown in Figure 15 appears.

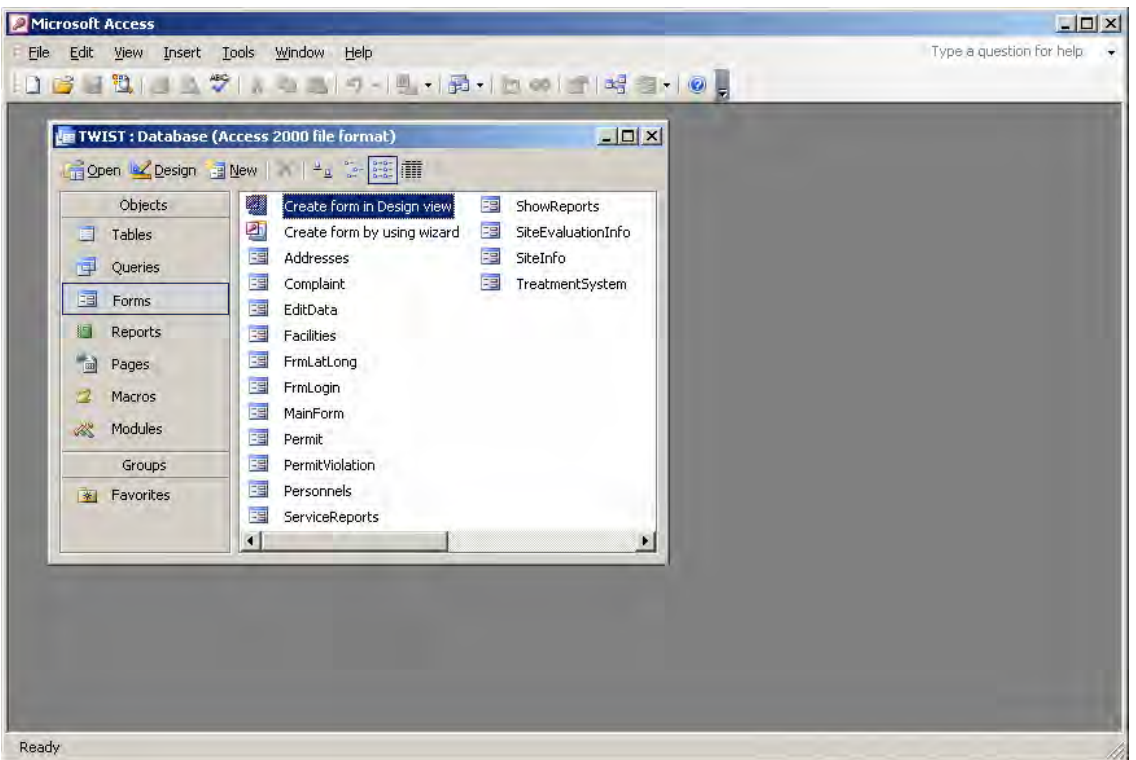

Figure 15. TWIST database window, showing the database's list of forms.

#### **Adding New Data Fields or Modifying Fields**

With the database in the "editable" mode and the screen in Figure 15 is showing, select **Tables** in the **Objects** list.

Right-click the table to be modified and then click on **Design View**. This will open the desired table in design view.

To add a new field move below the last existing field, type the field name in the *Field Name* column and select the field data type under the *Data Type* column (Figure 16). The user can optionally insert information about the newly-added field under the *Description* column.

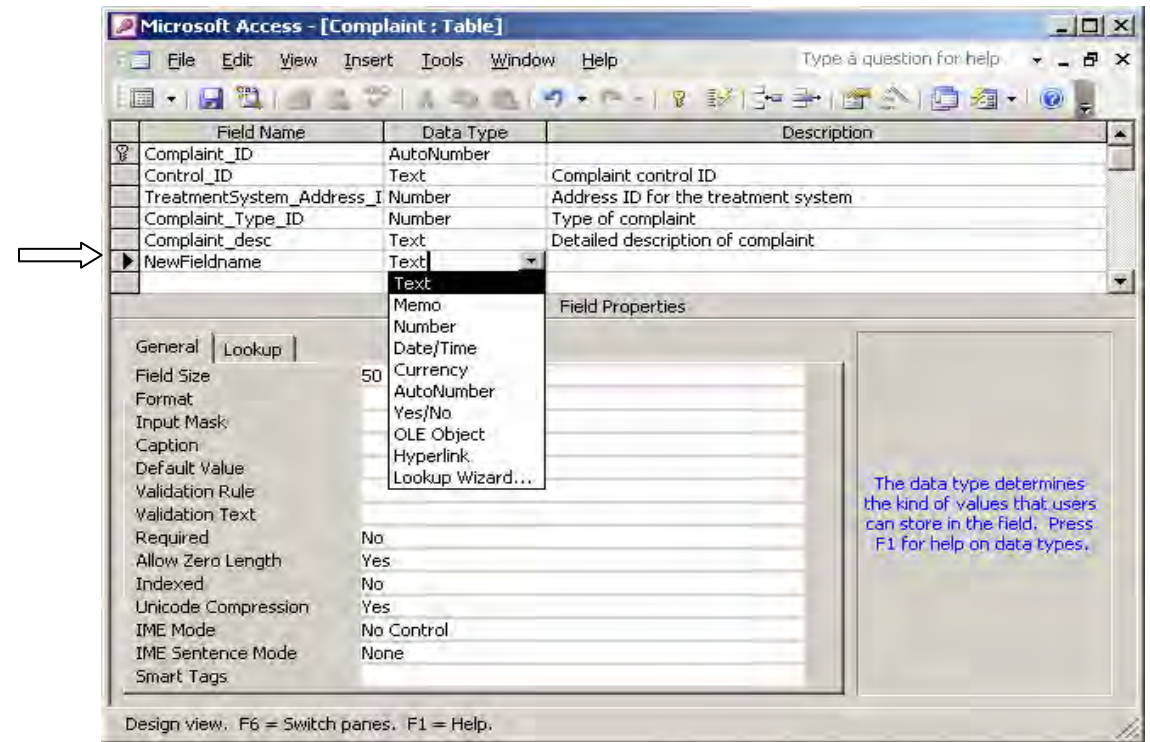

Figure 16. Dialog box for adding or modifying a data field in TWIST database.

After modifying the data field in the table, add a control (e.g., text box or combo box) in the corresponding form. While most forms in TWIST database have the same corresponding table name, there are some exceptions. Table 1 shows the names of tables and the names of their corresponding forms.

Table 1. Corresponding form and table names in TWIST database.

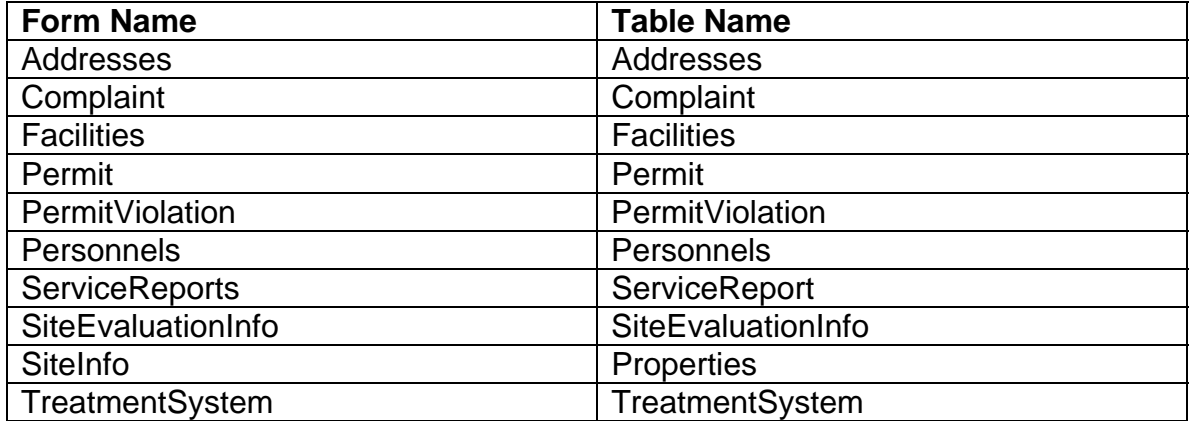

#### **Enforcing User-Level Privileges**

It may be necessary to specify the individuals who can access the database from a shared network. Instructions for doing this are provided in this section. To do this, click on Tools / Security / User-Level Security Wizard as shown in Figure 17.

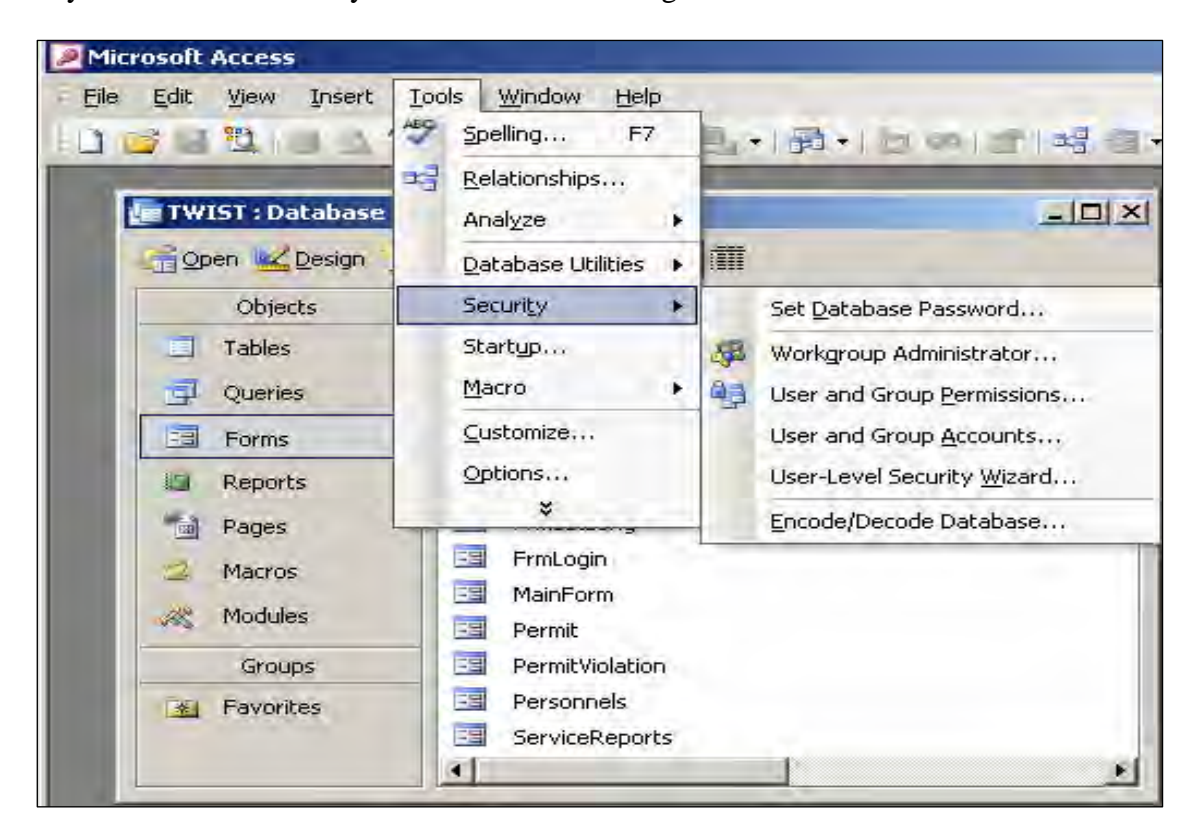

Figure 17. First step for enforcing user-level privileges.

In the window that opens, check **Create a new workgroup information file** and click **Next**. Provide the file name, optional name, and company name in the following dialog box. Make sure that **I want to create a shortcut to open my security-enhanced database** is selected and click **Next**.

In the next dialog box, select the objects (tables, queries, etc.) to which security options will be applied, and click **Next**.

Select the groups of users to include in the security file (Figure 18), and click **Next**.

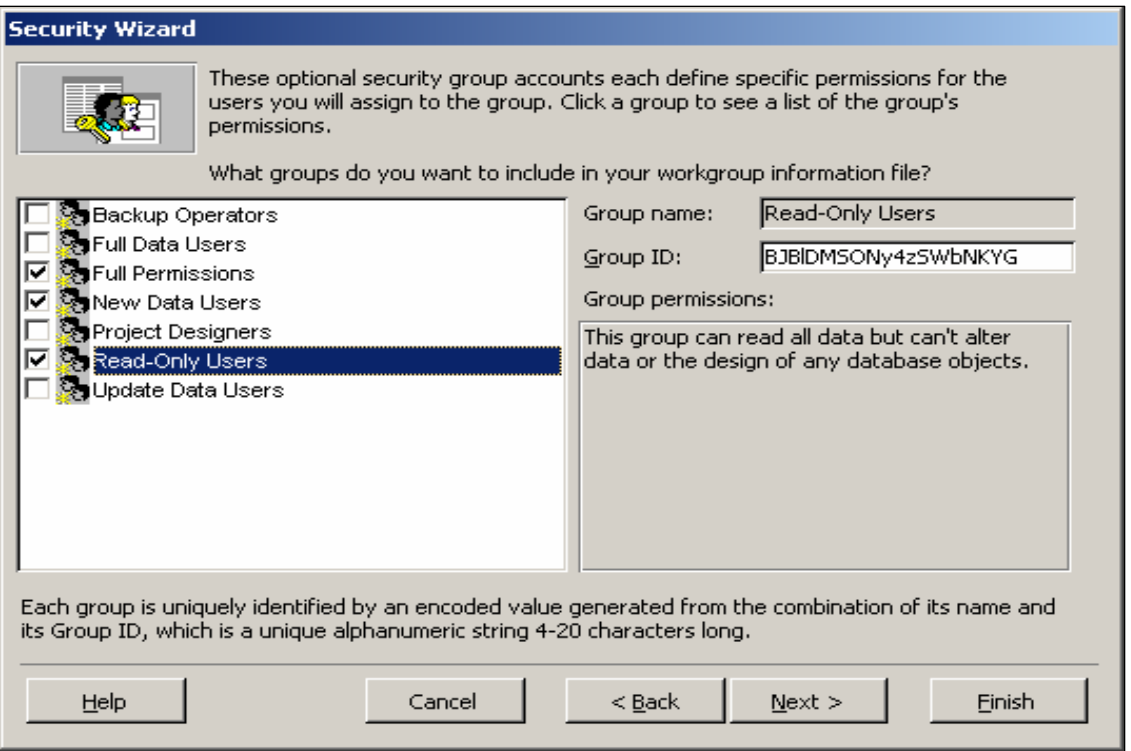

Figure 18. Selecting users to include in the security file.

In the next dialog (Figure 19), provide permissions to the user groups and click **Next.**

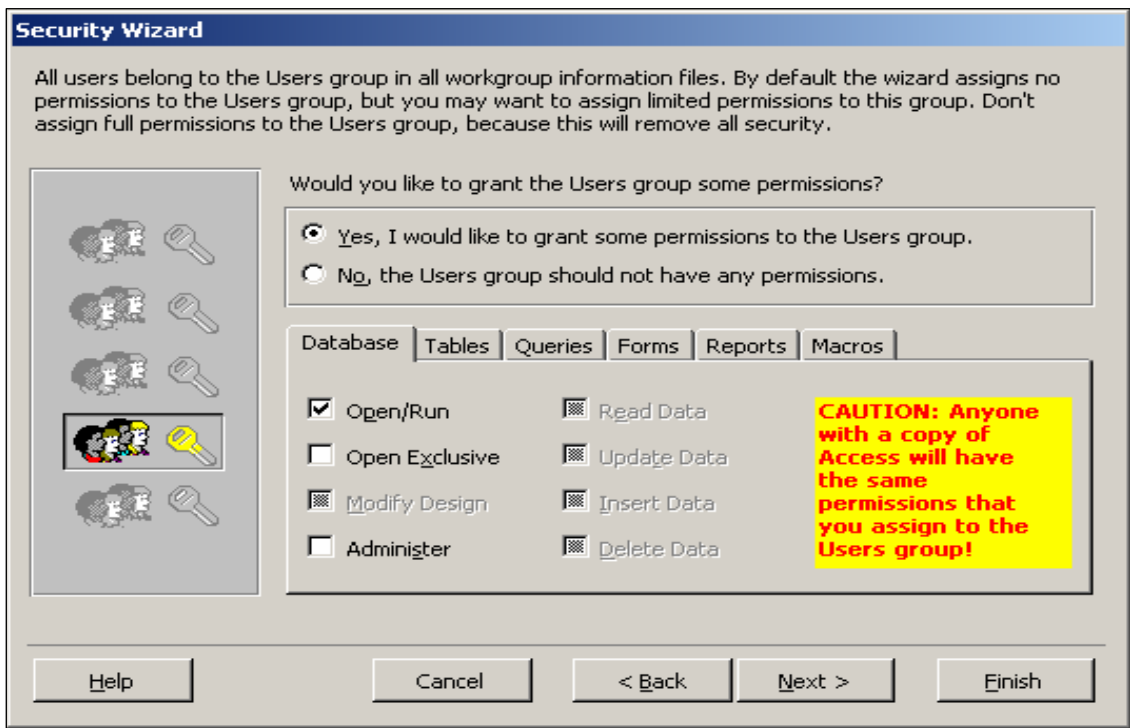

Figure 19. Providing user group permissions.

Create users in the next dialog (Figure 20). Type in the User Name and Password, then click on the **Add This User to the List** button. When finished adding users, click **Next.** 

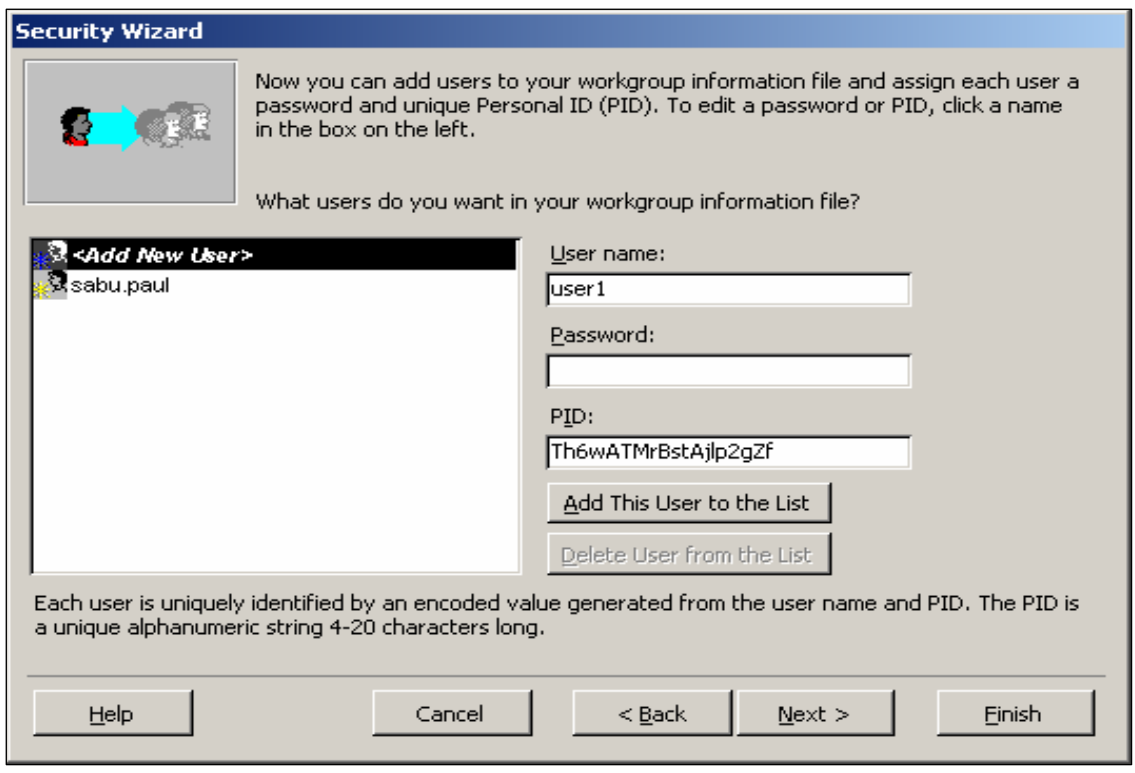

Figure 20. Dialog box for adding users.

Assign user group privileges to newly created users or assign users to different groups (Figure 21). Click **Next.** 

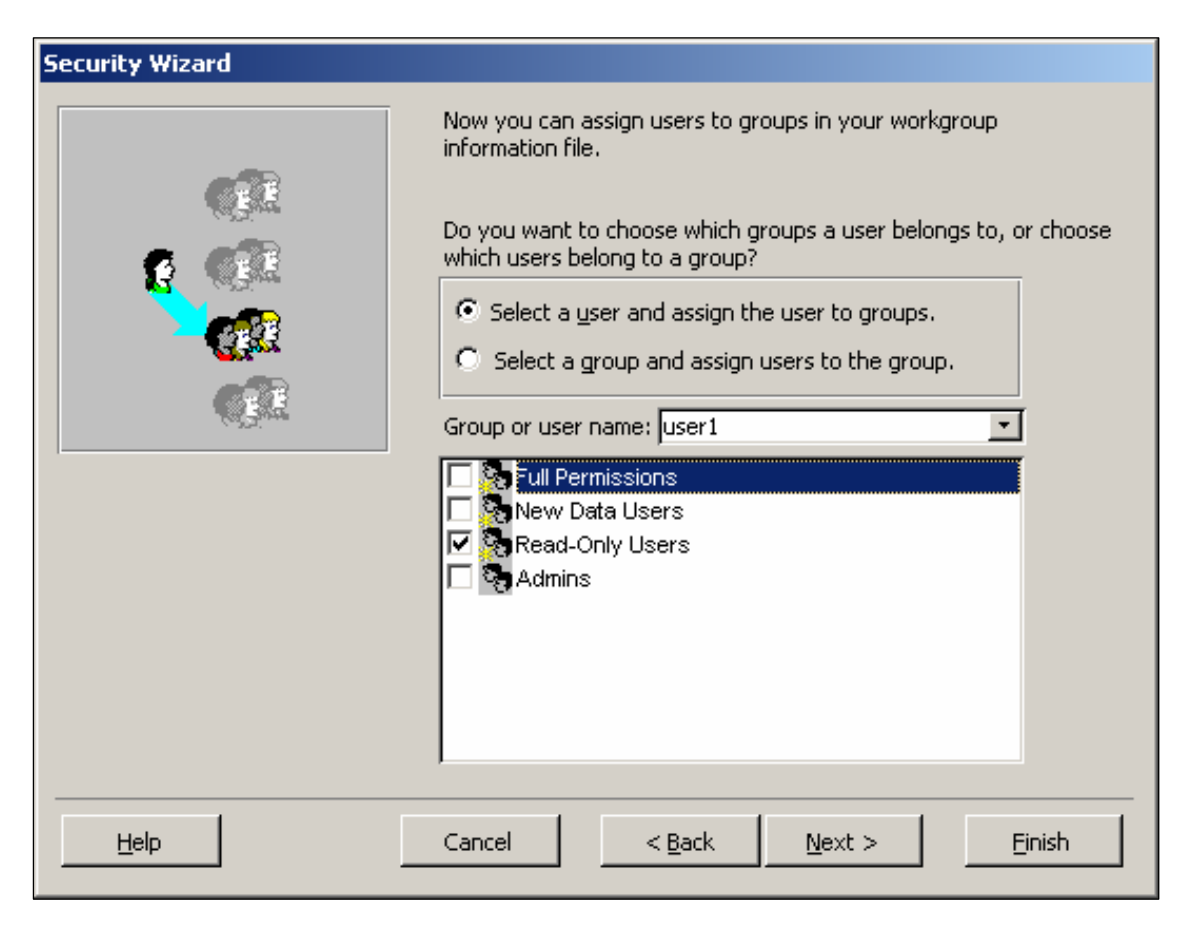

Figure 21. Assigning user group privileges.

In the next window, click **Finish**.

For more details, search the Microsoft® Access Helpdesk for "About user-level security."

### **V. List of Data Elements in TWIST**

TWIST is designed as an easy-to-use tool for entering, storing, and reporting data on onsite/cluster system site locations, permits, services, and other information. The following table lists the data elements in TWIST. Users can select the data fields they wish to fill in  $-$  it is not necessary to fill in all the blanks. For example, counties in the eastern U.S. will not likely list the "range" and "section" location information, since those terms are mostly used out West.

Drop-down boxes with checkoff selections are used where small arrows appear to the right of the data field title. Text entries should be typed in where the data field box does not show a drop-down arrow. Local users should coordinate and agree on which data fields will be used, and how terms are defined locally before using TWIST. Users can adapt TWIST in any manner they choose, such as adding or deleting data fields, changing the appearance of the pages, etc. TWIST is a free-use tool developed by US EPA and Tetra Tech as a service to state, local, and tribal agencies and other users from the public and private sectors.

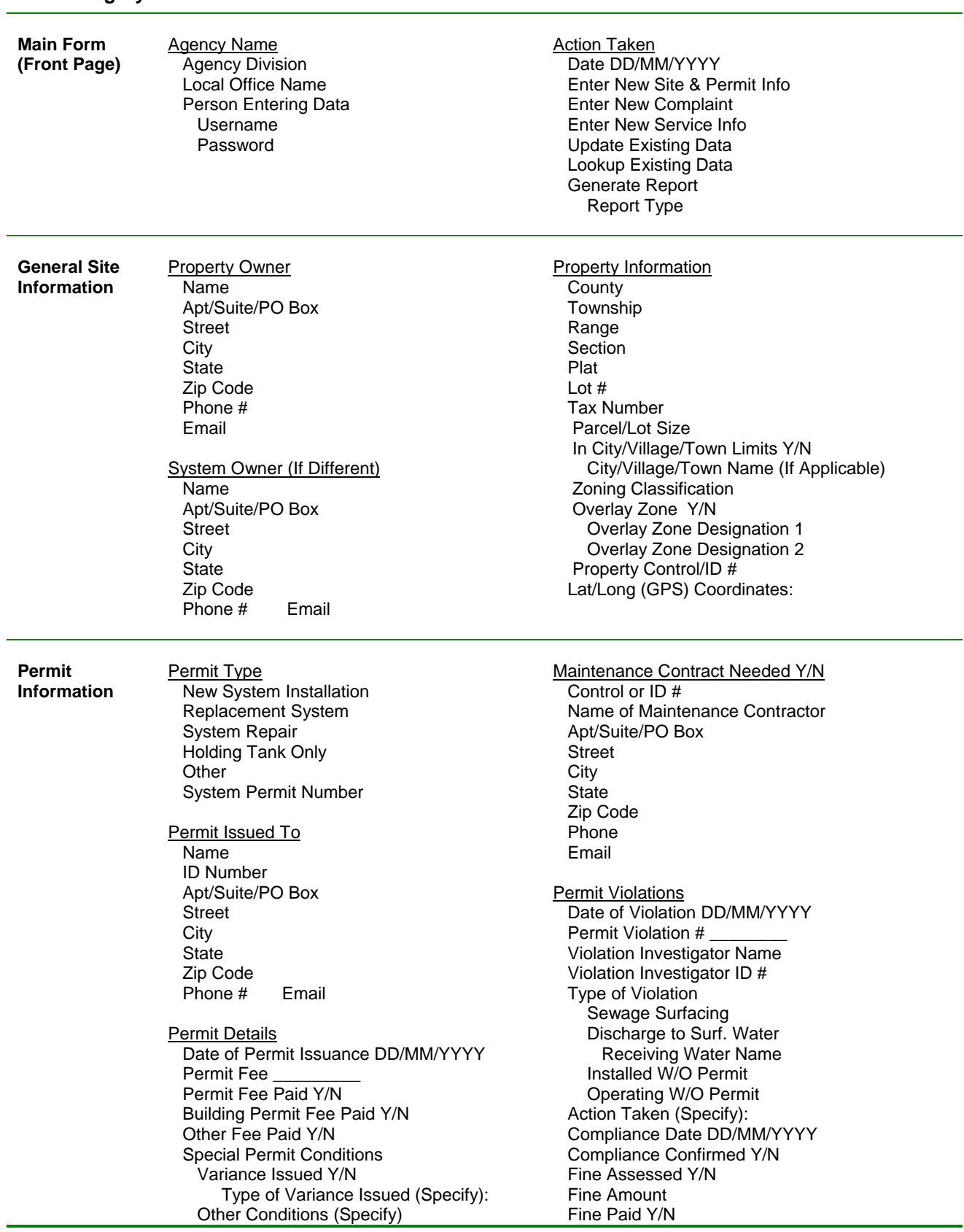

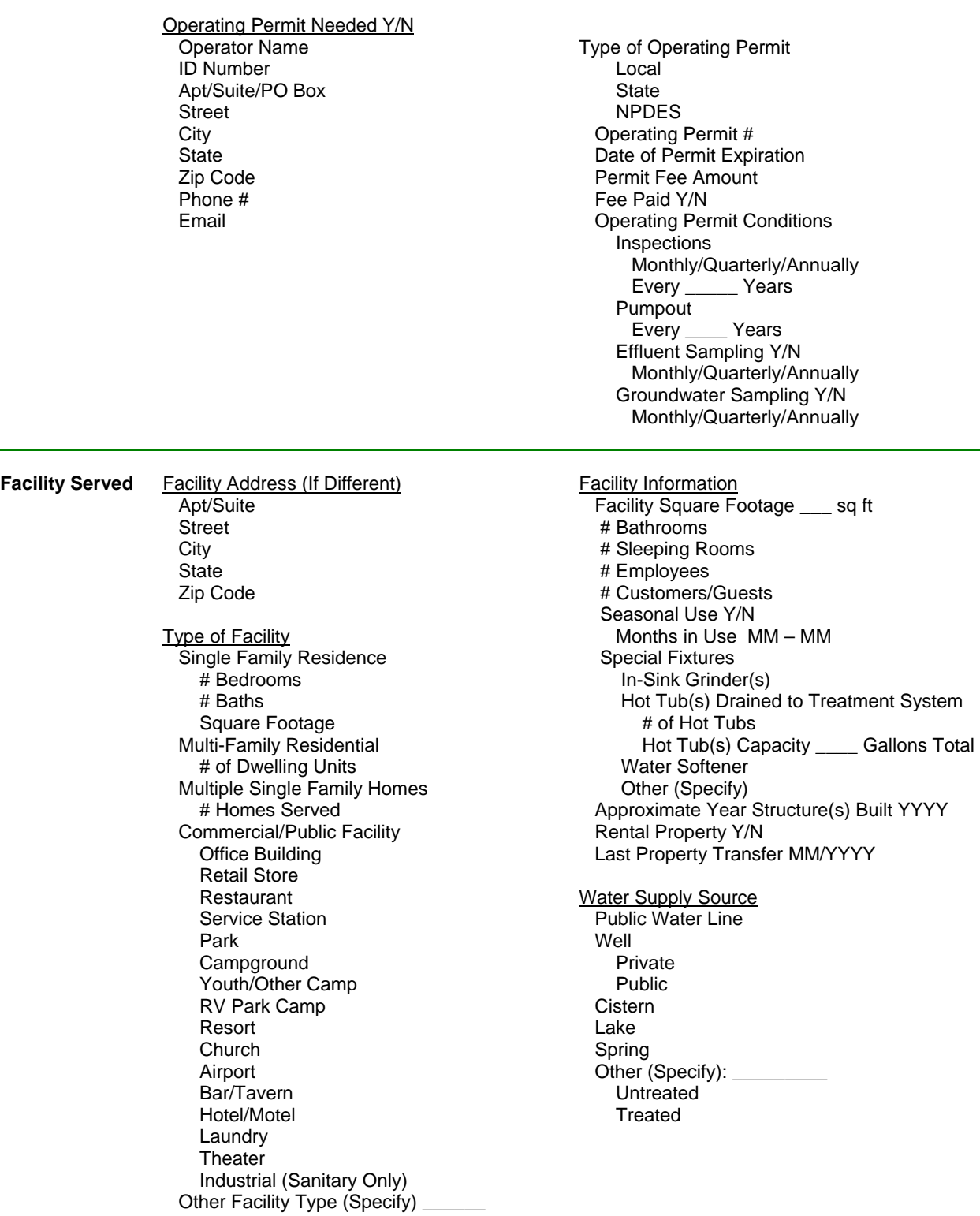

L.

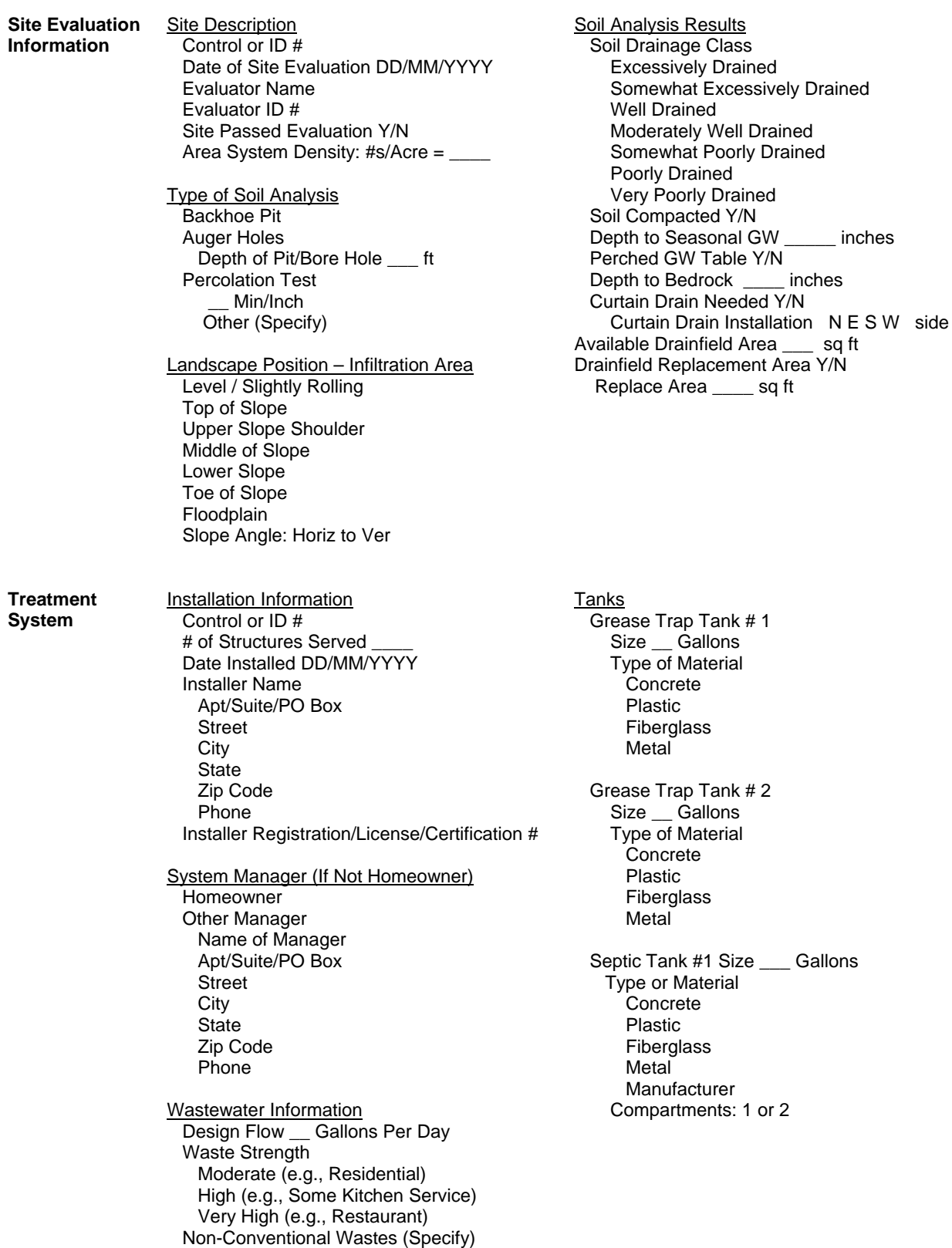

Post-Tank Treatment Soil Infiltration Only Aerobic Treatment Unit **Wetland**  Lagoon Media Filter Sand or Gravel Mound Type Contained in Tank/Structure Textile Compartment Peat Modules Other Media (Specify) Recirculation Y/N Sequencing Batch Reactor Soil Infiltration System Infiltration Area \_\_\_ sq ft Depth of Infiltration System \_\_ inches Distribution System Type Perforated Pipe & Aggregate Leaching Chambers Gravelless Pipe Pipe & Plastic/Other Drain Modules Pressure Drip Tubing Seepage Pit Spray Field Evaporation Field/Trenches Other (Specify) # of Trenches/Lines Total Length of Trench/Lines \_\_\_\_ ft Observation Wells in Trenches Y/N

Surface Discharging System Y/N Receiving Water Name NPDES Permit # \_\_\_\_\_\_\_\_\_\_

#### Flow

 Gravity Flow Pumped Distribution

**Service Reports**  **Service Information** Service Date DD/MM/YYYY Service Control or ID # Service Provider Name Apt/Suite/PO Box Street **City State**  Zip Code Phone Email Registration/License #

 Septic Tank #2 Size \_\_\_ Gallons Type of Material Concrete Plastic Fiberglass Metal Manufacturer Compartments: 1 or 2 Septic Tank #3 Size \_\_\_ Gal Type or Material Concrete Plastic Fiberglass **Metal**  Manufacturer Compartments: 1 or 2 Tank Risers Above Final Grade Y/N Effluent Filter(s) on Tanks Y/N Electrical/Mechanical Features Pumps Y/N # of Pumps Timers Y/N Float Switches Y/N Siphon Y/N Alarms Y/N Alarm Type Modem or Remote Sensor Y/N Infiltration System Setbacks Groundwater Well Within 200 ft Y/N Distance to Well \_\_\_\_ ft Well in Use Y/N Depth of Well \_\_\_\_ ft Distance to Stream/Lake/Wetland ft Stream/Lake/Wetland Name Distance to Property Line(s) \_\_\_\_ ft<br>Distance to Structures(s) \_\_\_\_\_\_ ft Distance to Structures(s) \_\_\_\_ Tank Pumpout # of Tanks Pumped Gallons Pumped Septage Destination Septage Destination ID/Control # Manifest/Control # System Repair Control or ID # Type of Repair Tank Repair/Replacement Pumps/Switches Infiltration System Rehabilitate Infiltration System Replace Infiltration System Other (Specify)

**Inspection** 

 Pre-Coverup Construction Inspection Regular/Scheduled Inspection Complaint Investigation Complaint Received Date Complaint Control/ID # Nature of Complaint Sewage Surfacing Discharge to Water Body **Odors**  No Installation Permit Installation Sediment Runoff Complaint Referred To (Specify)

 Components Inspected Tank(s) 1 2 3 Infiltration Area(s) 1 2 3 Float Switches Alarms Instrument Panel Pumps Other Components (Specify) System In Compliance Y/N

 Repair Needed Y/N Tank Repair/Replacement Needed Infiltrat. Field Repair/Replacement Needed Pumps/Control Repair/Replace. Needed Media Filter Repair/Replacement Needed Complete System Replacement Needed Compliance Required By DD/MM/YYYY Compliance Achieved On DD/MM/YYY

System to be Replaced Y/N New Permit  $#_$ 

#### **Complaint** Address

Control or ID Number Complaint Type Complaint Description

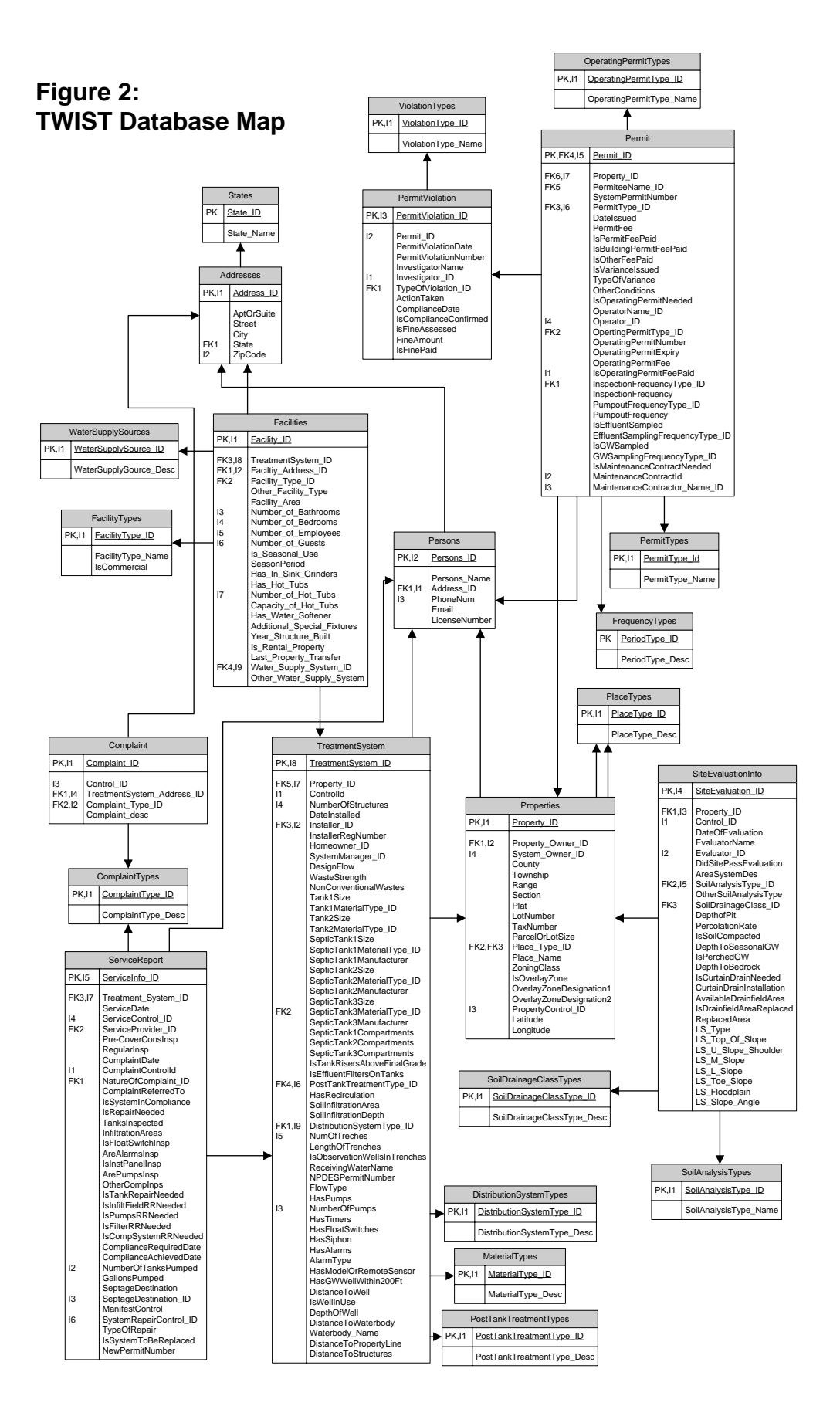